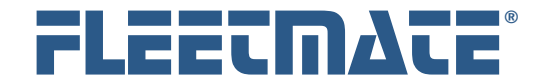

## **CUSTOMER GUIDE: Customer Preferences**

# **Overview**

FLEETMATE offers a number of preferences that determine which features are activated, and in some cases, how these features will function. This document discusses the settings available under the Options | Preferences… menu.

You may want to start FLEETMATE and click the Options | Preferences… menu item so that you can follow along as the various options are discussed.

# General Tab

#### **On Program Start**

The area entitled On Program Start enables you to determine whether the main window will be centered on your screen when the program starts, or whether it will be returned at the last used position.

#### **On Program Exit** – *Standard Edition Only*

You can choose to have FLEETMATE make a backup copy of your database each time you close FLEETMATE, and to determine the maximum number of backup copies to keep.

If your database file is on a file server for multi-user access you can choose to disable this internal FLEETMATE feature, and rely on your server backup to protect you in the event of a hard disk failure. Make certain that your file server backup occurs each evening.

#### *Always make regular copies of your database to tape, CD-R/RW, USB drive, or other external removable media to protect you in the event of a hard disk failure.* **!**

You can also choose to tell FLEETMATE to remember certain screen settings between sessions. As a default these settings will all be saved between sessions.

#### **Start Date Settings**

Use these date settings to limit how much data is retrieved from your database, particularly with very large databases. Limiting data retrieval to only recent records will improve system performance.

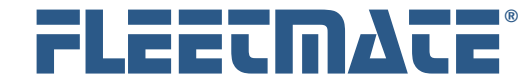

## **CUSTOMER GUIDE: Customer Preferences**

# Reports Tab

This tab is used to specify the location of your FLEETMATE XML report definition files. This location will typically be C:\Users\Public\FLEETMATE \Reports. You may vary this setting if you prefer to keep your reports in a different folder, or located on a central file server. If located on a server, the folder where these file are stored will need to be defined so that the user account has Full Control permission to the folder. FLEETMATE performs a variety of operations on these files, and must be allowed to do so by the operating system.

When you print a report, you can tell FLEETMATE to automatically print the entire report, or to prompt you for the specific pages to print. Having the ability to print specific pages can be beneficial particularly when working with lengthy reports. This is the default setting.

If you have purchased the optional FLEETMATE Report Designer, and you want to integrate your custom reports for use within the FLEETMATE Report Viewer, check the box labeled Integrate with Report Viewer.

As a default, FLEETMATE will cache certain types of information in a *temp* storage folder. The default path will be C:\Users\Public\FLEETMATE\Temp. You may vary the Temp Files Path to a folder of your choice, as long as the user has Full Control permission to that folder.

Note that custom reports must be specifically designed for use within FLEETMATE, and they need to be located in the same folder as all other production XML report definition files. Please refer to the FLEETMATE Report Designer - Customer Guide for additional information. *i* 

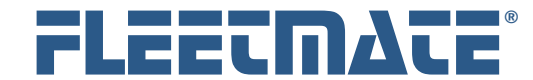

# **CUSTOMER GUIDE: Customer Preferences**

# Messages Tab

This tab is used to control prompts and common messages from FLEETMATE.

## **Confirmation**

You can tell FLEETMATE to prompt for confirmation before deleting data records, and/or before exiting the program. Both features are active as a default.

#### **Reminders**

This area enables you to choose to have all reminders that are due, displayed when the program starts. This causes the Reminders window to appear on startup, or whenever you open a different database. This option is activated as a default.

#### **Warnings and Notations**

Normally, FLEETMATE will display a warning dialog if you add a stock part to a work order, and you have reached your pre-set low-stock point for that stock item. You can suppress this warning dialog.

If a parts kit is automatically added to a work order as you complete a reminder, FLEETMATE will make a notation on the parts record that the part was added because a parts kit was defined on the reminder. You can disable this notation.

FLEETMATE will sound a tone on your PC when you successfully add a part to a work order using a barcode scan. This lets you know that the part was successfully added to your work order without having to look at your PC screen. You can disable this feature. (*Standard Edition only*)

You can choose to turn off work order Date Validation functions (*Enterprise Edition only*).

You may also choose to Hide Reminder Details in email alerts when you click the E-Mail Reminders button on the Reminders window (*Enterprise Edition only*).

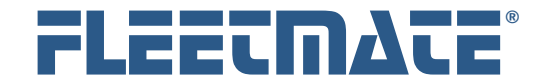

# **CUSTOMER GUIDE: Customer Preferences**

# Images Tab

This tab is used to specify the default location for vehicle and maintenance images and attachments. It also enables you to specify the locations of your Personnel and Inventory thumbnail image files.

## **Default Folder for Images/Attachments**

Enables you to tell FLEETMATE where to initially look for images/attachments when you are browsing for the file. This setting relates to Vehicle and Maintenance type image/attachment records.

#### **Personnel Image Storage Folder**

Enables you to tell FLEETMATE where your Personnel images are located. All Personnel image files must be located in the specified folder. If you change the physical location of your Personnel images, you will need to update this value, and then run a database repair. Only GIF, JPG, and BMP format files are supported.

#### **Inventory Image Storage Folder**

Enables you to tell FLEETMATE where your Inventory images are located. All Inventory image files must be located in the specified folder. If you change the physical location of your Inventory images, you will need to update this value, and then run a database repair. Only GIF, JPG, and BMP format files are supported.

#### **Default Image View Mode**

This setting defines the default view mode that will be used as you add new image/attachment records. You can always change the view mode of an image/attachment record.

- The Display Image view mode will use the internal FLEETMATE image viewer to display your attachment. The image formats supported are GIF, JPG, and BMP. Note that this feature has an image size limitation of approximately 1600 pixels, for both height and width. To render to a file containing a very large image, use the Launch Application view mode.
- The Launch Application view mode will cause FLEETMATE to start the appropriate software on your PC to render your attachment. This option should be used for attachments such as PDF and DOC files, as we as image files larger than 1600(h) x 1600(w) pixels.

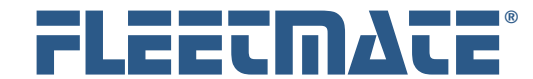

# **CUSTOMER GUIDE: Customer Preferences**

# Extended Control Tab

This tab enables you to vary a number of special features and specialized functions and limits.

#### **Drop Lists**

Use this area to determine if droplists will automatically 'drop' when you enter a droplist field, and whether or not new droplist values will be added to your database. You can also lock the droplists so that only a selection from existing droplist values is allowed for use on a record.

#### **Route Auto Dates**

These options enable you to instruct FLEETMATE to skip Saturdays and/or Sundays if the next date falls on either of these days.

#### **Hide from View**

This area enables you to optionally hide inactive records. Use care when hiding vehicles that are out of service, since you won't be able to bring them back into service unless you can see the vehicle record(s) listed.

#### **Fuel Value Warning Limits**

This area enables you to define limit-checks to help identify erroneous values in a Fuel Log record. These limits do not prevent saving a record, but will change the field background color to give you visual feedback that one or more values fall outside of the valid range you have specified.

The Require Volume and Cost option will require that a positive numeric value greater than zero exist for fuel volume and for fuel cost. Otherwise, the OK button on a fuel record will not be enabled, preventing you from saving the record.

#### **Enforce U.S. VIN Characters** (*Standard Edition only*)

Typically, the alpha characters "I", "O", and "Q" are not allowed in a VIN. If you need to enter these characters in a VIN, uncheck this box.

#### **Select Contents when Entering Field**

The Select Contents when Entering Field option, will automatically select (highlight) the field contents when you tab into a field. This enables you to simply type over the existing field contents when updating a record. If this feature is disabled, the cursor will simply appear in the left-most position of a field when you enter the field.

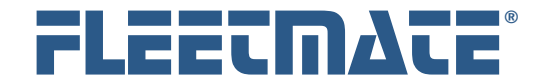

## **CUSTOMER GUIDE: Customer Preferences**

# Mail Tab

This tab enables you to define your identity as the Sender when you use the built-in E-Mail features in FLEETMATE. You can define your Display Name, E-Mail Address, and your Organization Name in the fields provided.

## **SMTP Settings**

This area enables you to specify a server and port number for sending your E-Mail. Unless you will only be sending email within your internal network, use the second option to define your SMTP settings.

The default method will transmit your mail via SMTP using the first MX record definition found for the recipient's domain (specified in the email address), and will use port 25 for transmission.

The SMTP Server value may be a URL, or you may specify an IP address in dotted octet (111.111.111.111) format if necessary. You can also specify an alternative Port number to use, and you can specify email account credentials that will be used for transmission. You may need to contact technical personnel at your company for the correct settings to use.

The internal email features in FLEETMATE support encrypted (SSL) mail messages. An option is also available if your mail server requires Implicit SSL. For instance, Google<sup>®</sup> Gmail may require this setting on port 465. Do not check Implicit SSL unless your mail system requires it.

# *i*

# **Technical Notes:**

Most email systems will support the internal mail features within FLEETMATE. However, some systems use a number of approaches to help prevent misuse of email. As an example, some mail systems will first require that an acknowledgment be returned before a message will be passed to the intended recipient. These features may prevent the receipt of email sent from FI FFTMATF.

If you encounter problems sending email from within FLEETMATE, we recommend that you consult with your IT support team at your company to see if adjustments can be made to allow you to send mail messages from within FLEETMATE.

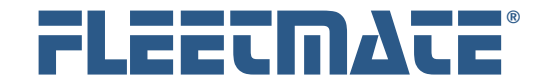

# **CUSTOMER GUIDE: Customer Preferences**

# System Colors

FLEETMATE uses four (4) colors to visually indicate record status.

- Pending/Out of Service **Faded Blue**
- Inactive/Retired **Gray**
- Warning/Attention **Orange**
- Critical/Overdue **Red**

These are system-wide settings that will be used on all windows, and these are the recommended values.

If these predefined colors do not appear well on your display monitor, you can alter these color settings. You can manually calculate the RGB integer value, or click the rainbow buttons to use the color dialog to alter the color settings.

Click the Reset Default Colors button to return these settings to their *default* values.